### **∆ ∆ΙΑ∆ΙΑΚΑΣΙΑ Α ΕΙΣΑΓΩΓΗ ΗΣ ΚΑΙ ΕΠΕ ΕΞΕΡΓΑΣΙΑΣ Σ ΤΕΧΝΟΛΟ ΟΓΙΚΟΥ ΥΠΟ ΟΣΤΗΡΙΚΤΙΚ ΚΟΥ Ε ΕΞΟΠΛΙΣΜΟ ΟΥ ΕΙ∆ΙΚΗΣ ΕΚΠΑΙ∆ΕΥΣ ΣΗΣ**

## <u>ΕΙΣΟΔΟΣ ΣΤΗ ΒΑΣΗ ΚΑΤΑΓΡΑΦΗΣ ΕΞΟΠΛΙΣΜΟΥ</u>

1. Ακολουθήστε τον Σύνδεσμο «Διαχείριση Εξοπλισμού Σχολείων» που δίνεται στην κεντρική σελίδα της Διεύθυνσης Δημοτικής Εκπαίδευσης του Υπουργείου Παιδείας και Πολιτισμού (http://exoplismos.schools.ac.cy/login.asp). ίή<br>ύύ

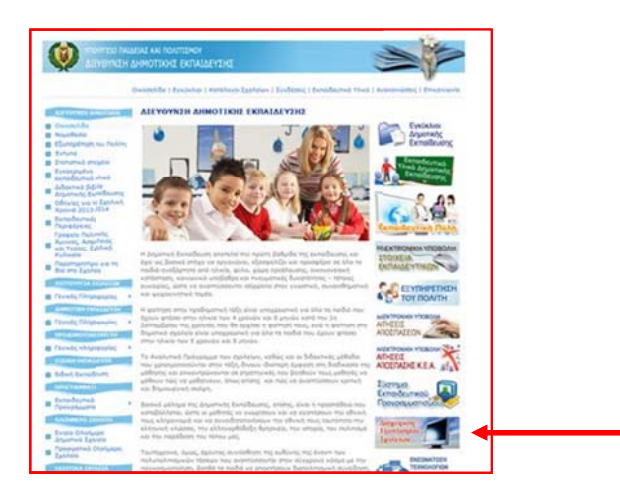

2. Εισάγετε στο παράθυρο που ανοίγει, το <u>όνομα χρήστη</u> και τον <u>κωδικό</u> που σας έχει αποσ σταλεί στο η λεκτρονικό ταχυδρομε είου του σχο ολείου σας.

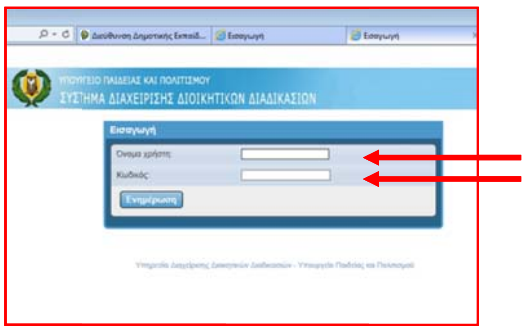

## <u>ΕΙΣΑΓΩΓΗ ΕΞΟΠΛΙΣΜΟΥ ΣΤΗ ΒΑΣΗ ΚΑΤΑΓΡΑΦΗΣ</u>

1. Πατήστε στο πεδίο «ΥΛΙΚΟ ΕΞΟΠΛΙΣΜΟΥ»

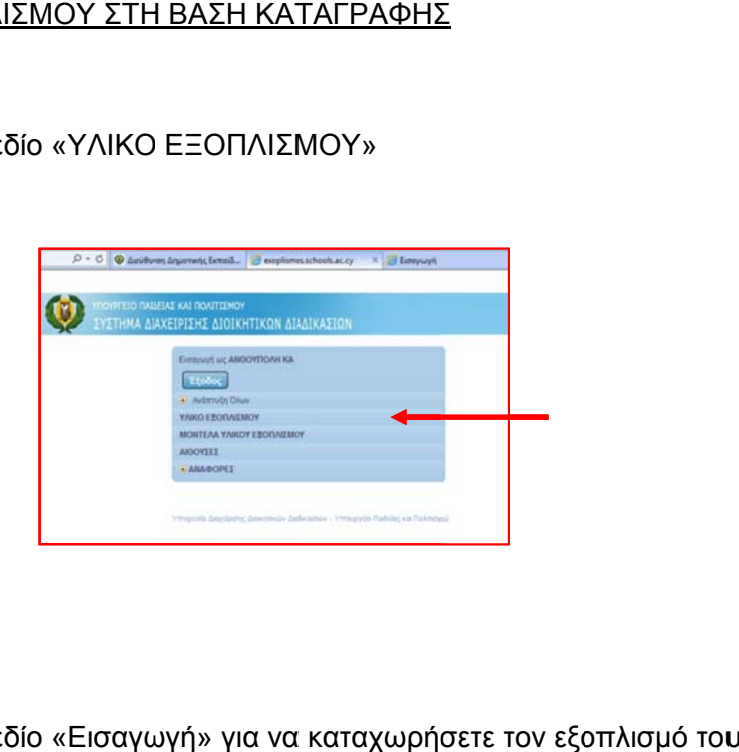

2. Πατήστε στο πεδίο «Εισαγωγή» για να καταχωρήσετε τον εξοπλισμό του σχολείου σας.

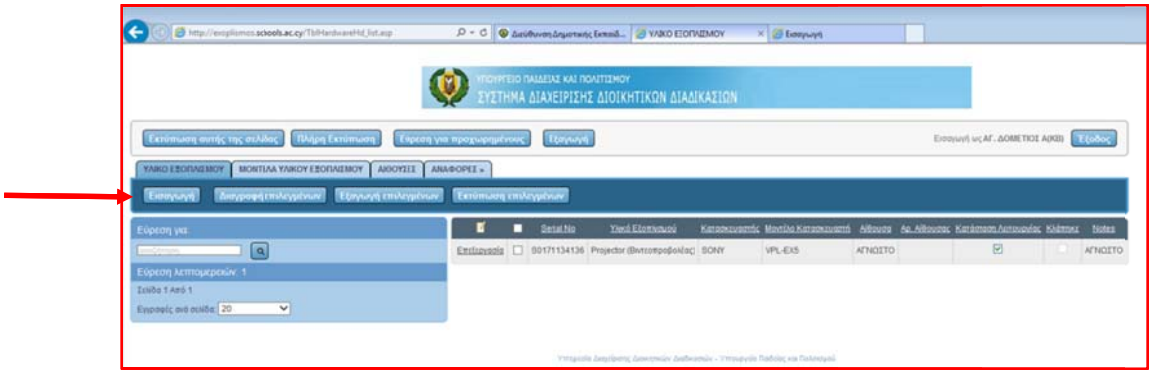

<u>Για την συμπλήρωση των πεδίων που δίνονται, θα πρέπει να συμβουλεύεστε το αρχείο</u> <u>«ΤΕΧΝ ΥΠ ΕΞ».</u>

3. Σημει ιώστε:

α) τον σειριακό αριθμό στο πεδίο «Serial No». Στην περίπτωση που δεν υπάρχει σειριακός αριθμός για συγκεκριμένο εξοπλισμό, τότε καλείστε να δώσετε σειριακό αριθμό με βάση το «Serial Number EE» που έχει σταλεί στο ηλ. ταχυδρομείο του σχολείου σας, ακολουθώντας το πα αράδειγμα π πιο κάτω: ί0<br>νς<br>ις

Εάν το «Serial Number EE» που σας έχει αποσταλεί είναι 6dE1, το Serial Number του πρώτου εξοπλισμού που θα εισάγετε, θα πρέπει να είναι 6dE1\_1, **τ ου δεύτερο ου 6dE1\_2, , του τρίτου υ 6dE1\_3, κ κ.ο.κ.** 

**Ε Επιπλέον καλείστε ό όπως τοπ ποθετήσετε ε αυτοκόλλ λητο στον ν συγκεκρι ιμένο ε εξοπλισμό, με το Ser rial Numbe er που έχε ετε δώσει και όπως καταχωρή ήσετε σ στο βιβλίο π περιουσίας ς το συγκε εκριμένο Se erial Numb er.** 

β) επιλέξτε το είδος του εξοπλισμού (Πεδίο «Υλικό Εξοπλισμού»)

**Q** 

**Ό Όλος ο Τεχ χν. Υποστη ηρ. Εξοπλ ισμός ΕΕ που υπάρ χει καταχω ωρημένος στο Πεδίο** Όλος ο Τεχν. Υποστηρ. Εξοπλισμός ΕΕ που υπάρχει καταχωρημένος στο Πεδίο<br>Υλικό Εξοπλισμού, έχει μπροστά τα αρχικά ΕΕ για δική σας εύκολη και γρήγορη **ε εύρεση.** 

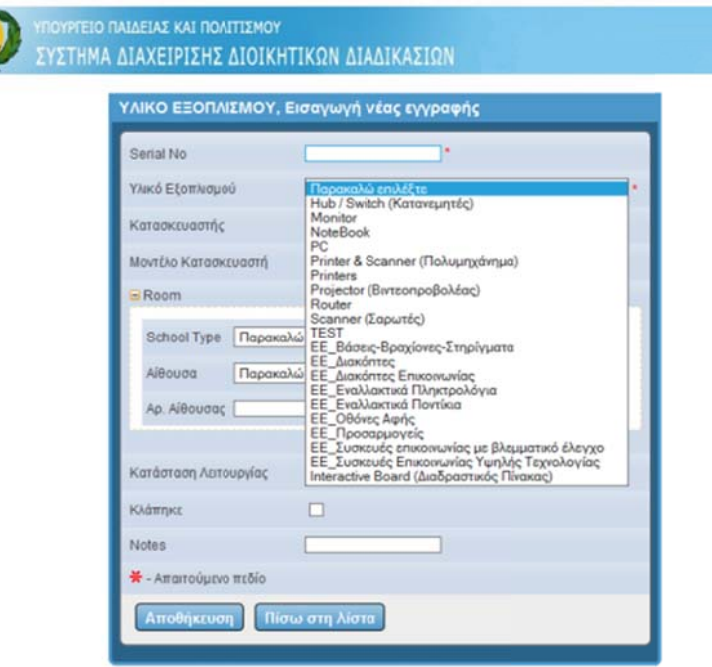

- γ) επιλέξτε τον κατασκευαστή (πεδίο «Κατασκευαστής»).
- δ) επιλέξτε το μοντέλο (πεδίο «Μοντέλο Κατασκευαστή»).

ε) στην συνέχεια, επιλέξτε «ΔΗΜΟΤΙΚΗ ΕΚΠΑΙΔΕΥΣΗ» στο πεδίο School Type

στ) επιλέξτε την αίθουσα (πεδίο «Αίθουσα») στην οποία βρίσκεται ο συγκεκριμένος εξοπλισμός. Στην περίπτωση κινητού εξοπλισμού, καλείστε όπως σημειώσετε την αί ίθουσα στην ν οποία φυλ λάγεται.

ζ) εάν οι τάξεις είναι αριθμημένες, παρακαλώ όπως σημειωθεί και ο αριθμός της αίθουσας ή ο αριθμός του τμήματος π.χ. Α1(«Αρ. Αίθουσας»)

η) εάν ο συγκεκριμένος εξοπλισμός είναι σε λειτουργία θα πρέπει <u>απαραιτήτως</u> να πατήσετε στο κουτάκι δίπλα από το πεδίο «Κατάσταση Λειτουργίας». Στην περίπτωση που δεν πατήσετε στο κουτάκι και δεν εμφανιστεί το σύμβολο ο Ω τότε ο εξοπλισμός αυ υτός θεωρε είται ότι δεν είναι λειτου υργήσιμος.

θ) εάν ο εν λόγω εξοπλισμός, έχει κλαπεί θα πρέπει να πατήσετε στο κουτάκι δίπλα από το πεδίο «Κλάπηκε». (Στην περίπτωση που έχετε σημειώσει ότι έχει κλαπεί, θα πρέπει να ενημερώσετε τη Διεύθυνση Δημοτικής Εκπαίδευσης για τη εν λόγω κλοπή με επιστολή σας καθώς και τα μέτρα προστασίας που έχετε λάβει).

ι) στο πεδίο «Notes» μπορείτε να σημειώσετε επιπλέον πληροφορίες που θεωρείτε σκόπιμο να αναφέρετε. Εάν ο εξοπλισμός είναι ατομικός, <u>θα πρέπει να σημειώσετε το</u> ον νοματεπών υμο του/της ς μαθητή/τρ ριας στον/στ την οποία έχ χει παραχω ωρηθεί.

Είναι ΑΠΑΡΑΙΤΗΤΟ να συμπληρώσετε όλα τα πεδία που δίνονται με αστερίσκο (Υποχρεωτικά πεδία), τα πεδία «School Type» και «Αίθουσα» στο «ROOM», την «Κατάσταση Λειτουργίας» του εξοπλισμού και να ενημερώσετε κατά πόσο έχει κλαπεί ο εξ ξοπλισμός « Κλάπηκε» . ις αρχίζεις<br>τις αης<br>τείνεις<br>Γείνορ

Στην περίπτωση όπου στην Βάση Εξοπλισμού δεν υπάρχει συγκεκριμένος κατασκευαστής και μοντέλο εξοπλισμού που έχετε στο σχολείο σας, θα πρέπει να στείλετε τα στοιχεία αυτά στο ηλεκτρονικό ταχυδρομείο <u>dde-tpe@schools.ac.cy</u> για να γίνει η κα αταχώρησή του και να μπορέσετε να τον εισά άγετε στη Β άση.

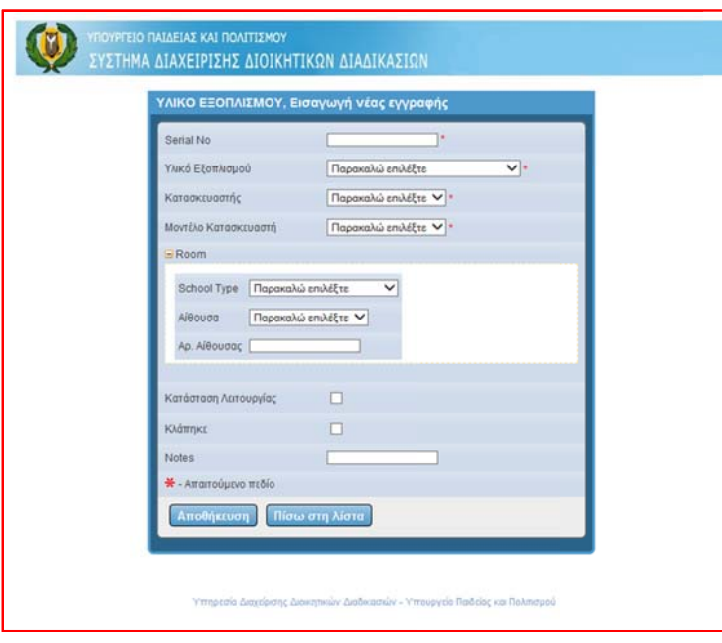

Όταν ολοκληρώσετε την καταγραφή, πατήστε «Αποθήκευση».

#### <u>ΕΠΕΞΕΡΓΑΣΙΑ, ΔΙΑΓΡΑΦΗ, ΕΚΤΥΠΩΣΗ ΕΞΟΠΛΙΣΜΟΥ ΠΟΥ ΒΡΙΣΚΕΤΑΙ ΣΤΗ ΒΑΣΗ</u> <u>ΚΑΤΑΓΡΑΦΗΣ ΚΑΙ ΕΝΗΜΕΡΩΣΗ ΓΙΑ ΕΠΙΠΛΕΟΝ ΠΕΔΙΑ</u>

Στη Βάση έχει ήδη καταχωρηθεί ένας αριθμός εξοπλισμού για κάποια σχολεία. Καλείστε όπως ελέγξετε αυτόν τον εξοπλισμό και επεξεργαστείτε/διορθώστε ανάλογα τα πεδία (π.χ. συμπλήρωση πεδίων που δεν είναι ενημερωμένα κλ.π).

1. Όταν θέλετε να <u>επεξεργαστείτε</u> (τροποποιήσετε) την καταγραφή που έχετε εισάγει: Στο πεδίο «ΥΛΙΚΟ ΕΞΟΠΛΙΣΜΟΥ» πατήστε «Επεξεργασία» και θα ανοίξει το παράθυρο στο οποίο είχατε καταχωρήσει τον εξοπλισμό που θέλετε να επεξεργαστείτε. Εκεί μπορείτε να προβείτε σε τυχόν αλλαγές που επιθυμείτε. Όταν ολοκληρώσετε τις αλλαγές, πατήστε «Αποθήκευση». ις<br>Κ<br>ίο<br>ιε

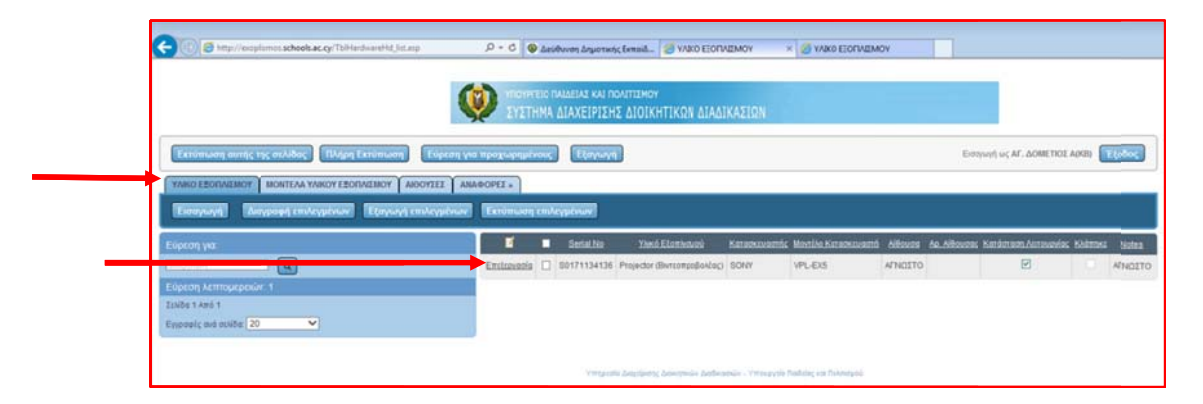

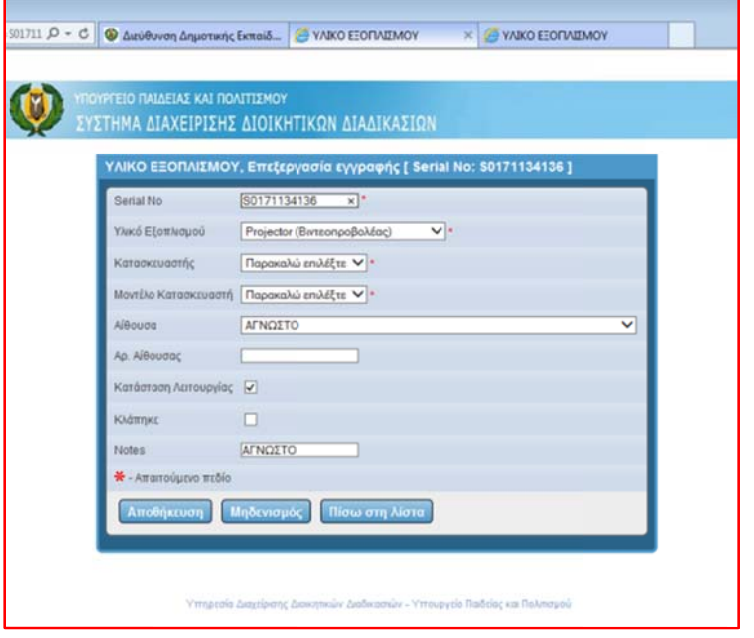

2. Στην περίπτωση που θέλετε να <u>διαγράψετε</u> μια εγγραφή εξοπλισμού πατήστε στο κουτάκι που β «∆ιαγ τις εγγραφές;» Πατήστε «οκ» και η/οι εγγραφή/ες που επιλέξατε θα διαγραφεί/ούν. βρίσκεται δί γραφή επιλε ίπλα από « εγμένων». Θ Επεξεργασ Θα εμφανισ σία» για να στεί το μήνυ εμφανιστεί υμα «Επιθυ  $\blacksquare$ . υμείτε πραγ Στην συνέχε γματικά να εια πατήστε διαγράψετε ιεε

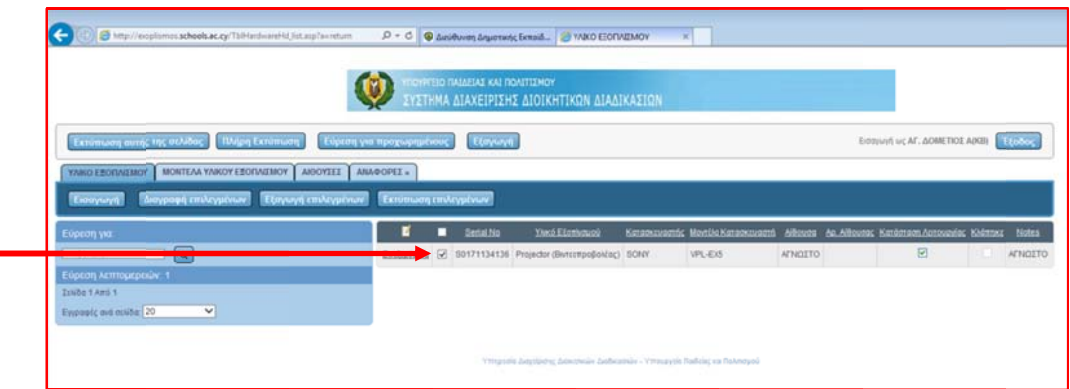

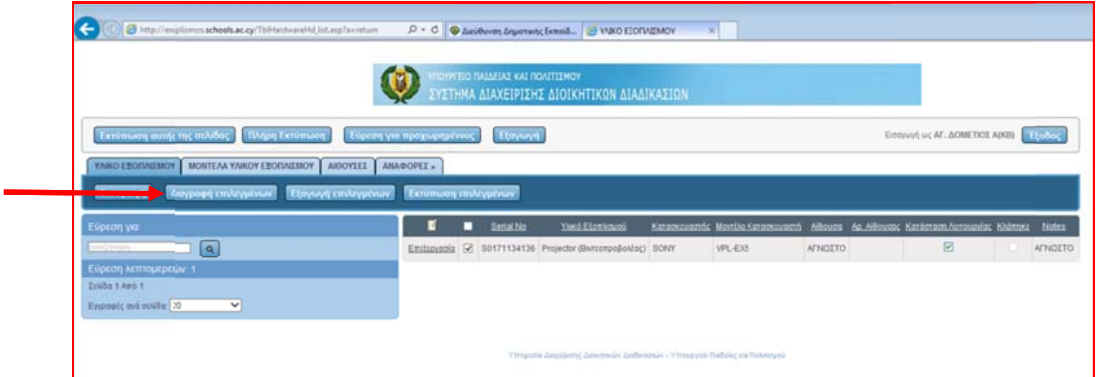

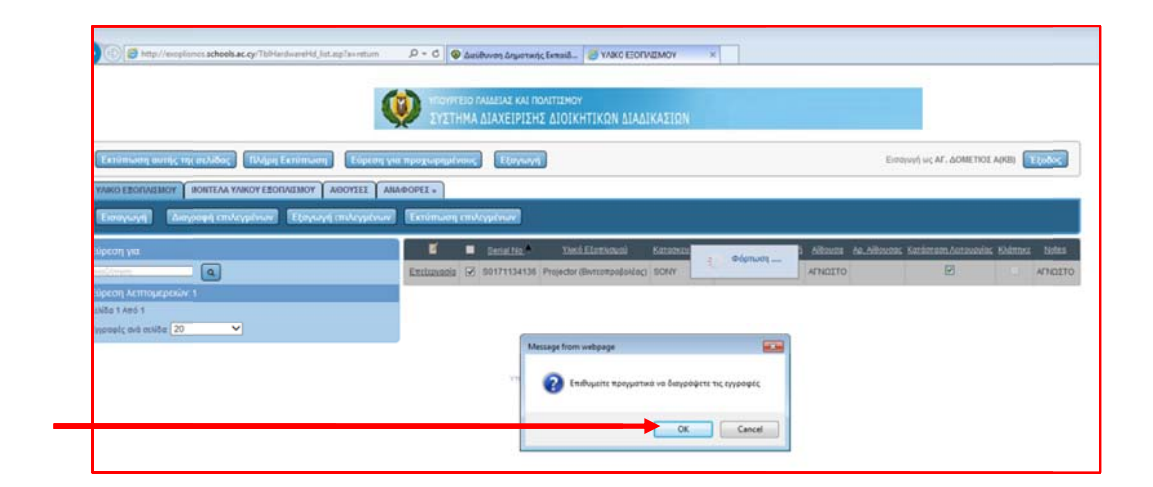

3. Όταν επιθυμείτε να <u>εκτυπώσετε</u>, ακολουθήστε τις πιο κάτω οδηγίες:

α. Εκτύπωση η σελίδας σ την οποία β βρίσκεστε

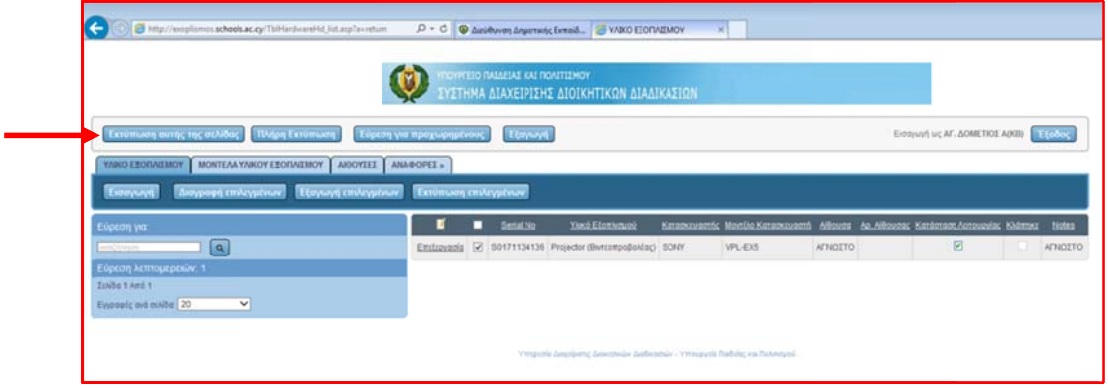

β. Εκτύπωση η όλων των καταχωρήσ σεων που έ έχετε κάνει

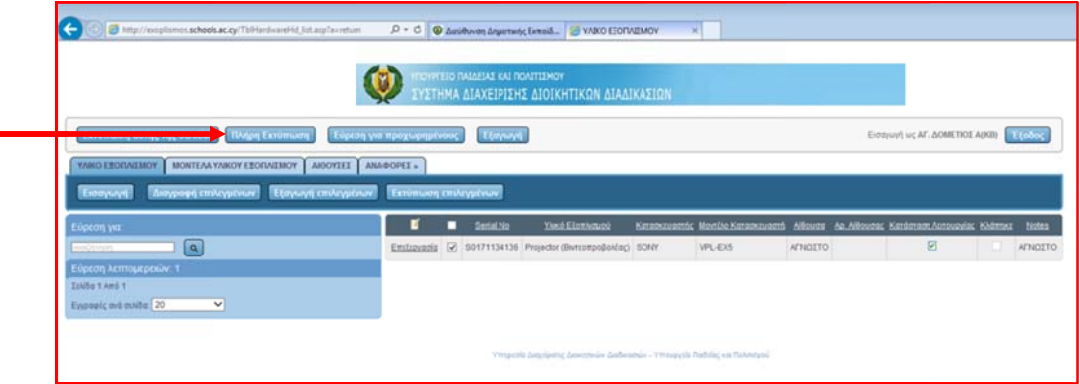

γ. Εκτύπωση η επιλεγμένω ων

Στην περίπτωση που επιθυμείτε να επιλέξετε συγκεκριμένο εξοπλισμό για εκτύπωση (π.χ. μόνο τους βιντεοπροβολείς), επιλέξτε τις καταχωρήσεις που επιθυμείτε να εκτυπώσετε πατώντας στο κουτάκι που βρίσκεται δίπλα από «Επεξεργασία» για να εμφανιστεί \_ ☑ \_ .

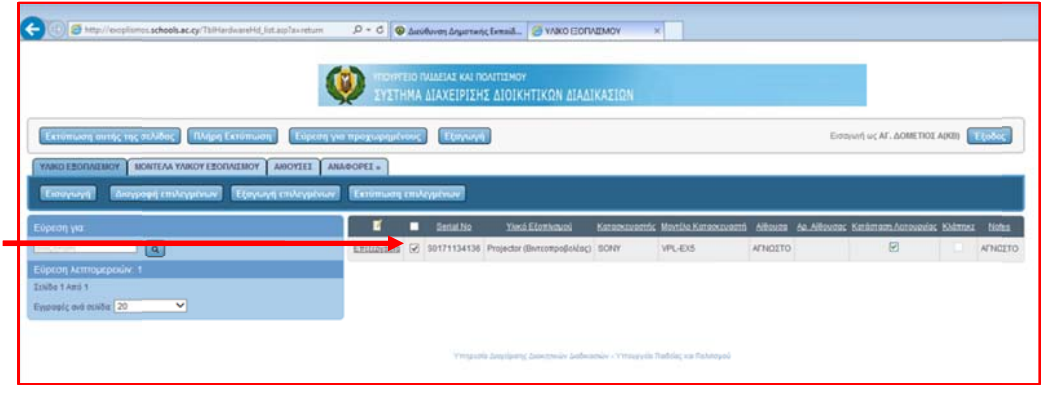

# 4. ΕΠΙ ΙΠΛΕΟΝ ΠΕ Ε∆ΙΑ

## α. <u>Πεδίο «ΜΟΝΤΕΛΑ ΥΛΙΚΟΥ ΕΞΟΠΛΙΣΜΟΥ»</u>

Στο Πεδίο αυτό μπορείτε να δείτε όλα τα μοντέλα του εξοπλισμού που υπάρχουν στη Βάση.

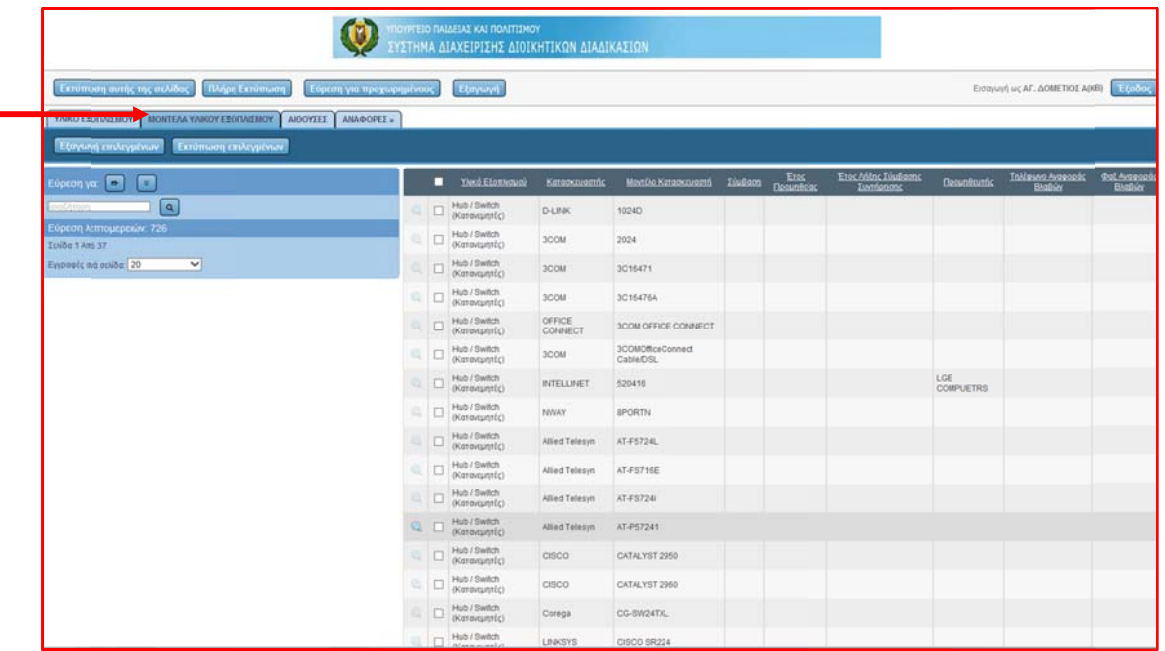

### β. Πε εδίο «ΑΙΘΟ ΥΣΕΣ»

Στο Πεδί καταχωρ ∆ημοτική ς Εκπαίδευ υσης. ίο αυτό μπ ημένες. Πα πορείτε να ατήστε στο δείτε όλες «Είδος Σ ς τις Αίθου Σχολείου», γ υσες όλων για να σας των Βαθμ ς παρουσιά μίδων που άσει τις αί υπάρχουν ι υπάρχουν<br>ίθουσες τις

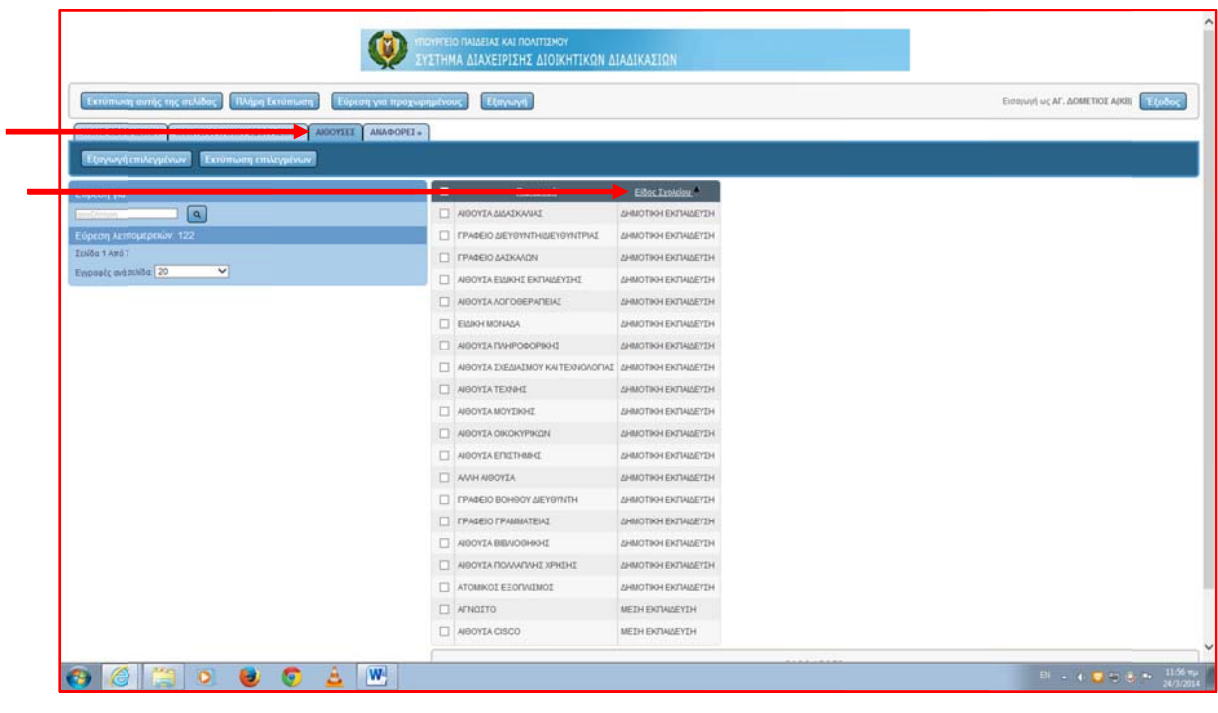

γ. Πε εδίο «ΑΝΑΦ ΦΟΡΕΣ»

Πατώντας στο Πεδίο «ΑΝΑΦΟΡΕΣ», ανοίγουν δύο επιλογές

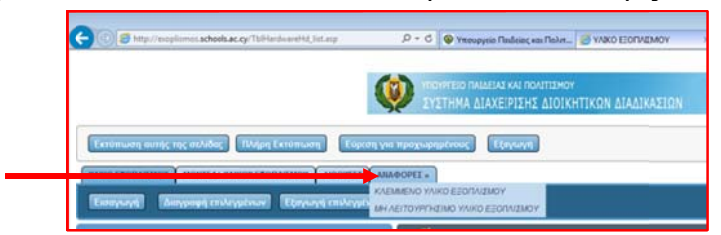

Επιλέξτε «ΚΛΕΜΜΕΝΟ ΥΛΙΚΟ ΕΞΟΠΛΙΣΜΟΥ» για να δείτε όλες τις καταχωρήσεις σας που αφορούν κλεμμένο εξοπλισμό.

Επιλέξτε «ΜΗ ΛΕΙΤΟΥΡΓΗΣΙΜΟ ΥΛΙΚΟ ΕΞΟΠΛΙΣΜΟΥ» για να δείτε όλες τις καταχωρήσεις σας που αφορούν σε εξοπλισμό που δε λειτουργεί.

Για επιπρόσθετες πληροφορίες και διευκρινίσεις μπορείτε να επικοινωνείτε με την Υπεύθυνη Συνδετική Λειτουργό Μαρία Πιερή, 22800884 ή στο Ηλεκτρ. Ταχυδρομείο dde-tpe@schools.ac.cy.